## **Install uGiftCert**

- Download archive from download link that is in the e-mail you received upon order completion
- Unzip the files
- Place them in the root directory in your magento installation. If you had older versions of the module you may be prompted to replace existing files. Please do so.
- **Disable compilation mode if it is running**
- If you are using a bytecode cache such as APC or eAccelerator, you may need to disable it or flush it after installing the module.
- You will find few directories that match some of the directories in Magento root
- Make sure that you have **[IonCube](http://www.ioncube.com/loaders.php)** loader installed on your server
- You should place **ugiftcet.lic.txt** file in /app directory. If you use compilation mode, then you have to place the file in / (Magento root)
- Clear cache of your magento installation
- In Magento Cache page, hit the button labeled "Flush Cache Storage"
- If you are logged into the magento Admin, Log out and log back in.
- You should now see a new menu item, **Gift Certificates** under the **Customers** Tab and **Gift Certificates** in System→Configuration, under the **Customer** section.
- If you wish to use compilation mode, go to Tools > Compilation and run the tool
- When creating new product you should have new product type **Gift Certificate** available

## From: <https://unirgy.com/wiki/> - **UnirgyWiki**

Permanent link: **<https://unirgy.com/wiki/ugiftcert/install>**

Last update: **2012/01/18 14:09**

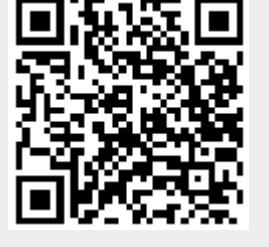